ESPL物販システム

# **POSレジ操作マニュアル**

(ver\_1.2)

株式会社スペース

目次

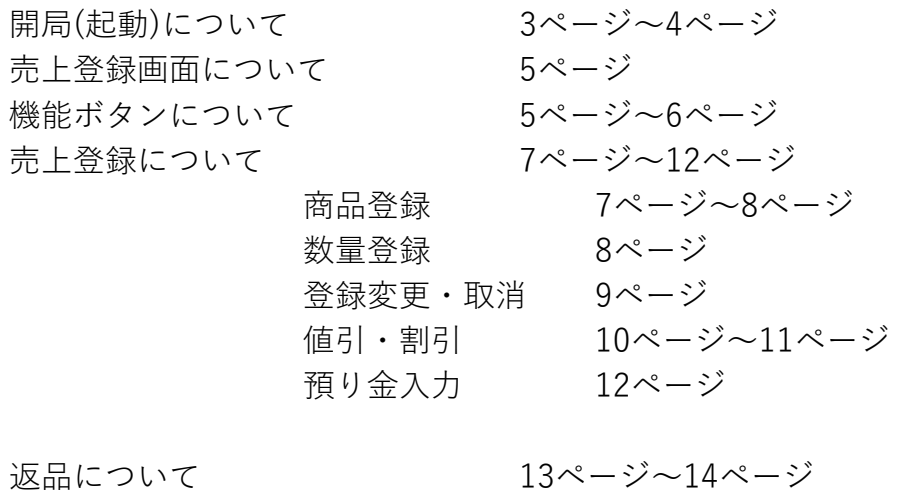

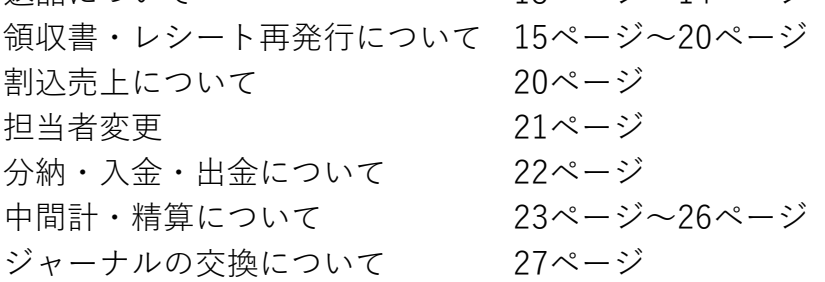

**①開設**

**1 POSを起動します。**

図1-1

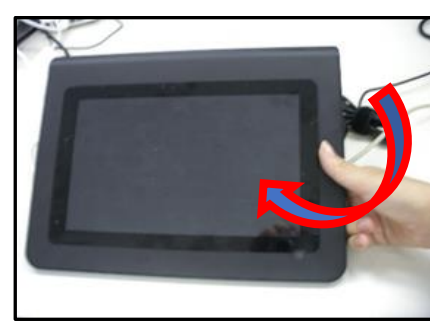

POS画面の右側裏面にある電源スイッチを 長押しをします。(3秒程度)

※ハンドスキャナ接続時は、ビープ音がします。

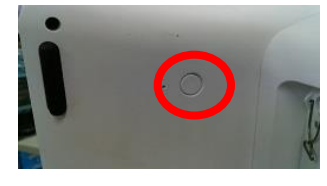

・ POSの電源投入が完了すると機能チェック画面(図1-2)が表示され、 自動的にPOS開設画面(図1-3)が表示されます。

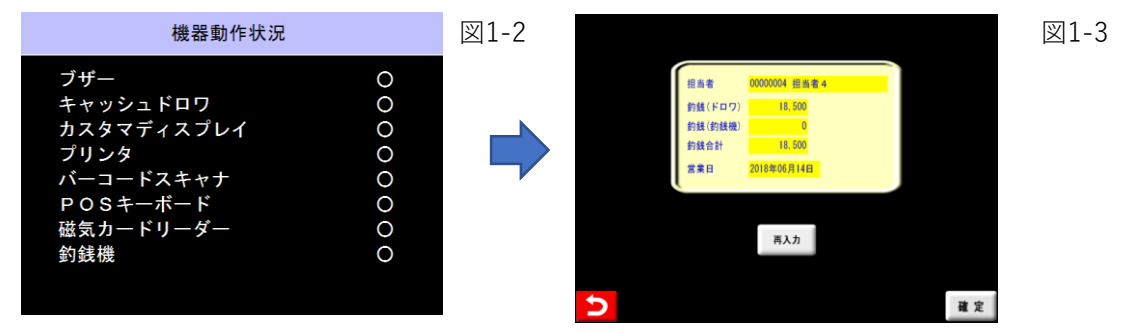

# **2 開設業務を行います。**

・ 開設では担当者・釣銭準備金・営業日を設定します。

・釣銭準備金は予め設定された金額が表示されます。

(初回開設時は0円、2回目以降は前回開設時に設定した金額が表示されています。)

・営業日は自動的にシステム日付が表示されます。(図1-4)

図1-4

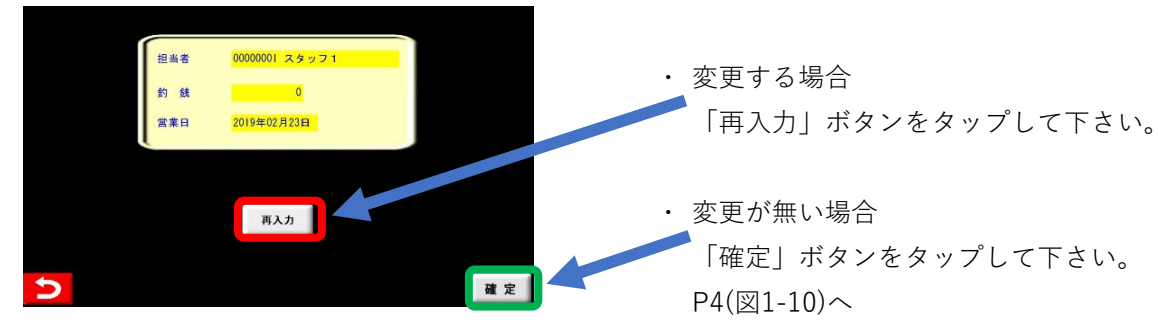

A) 担当者を決定します。

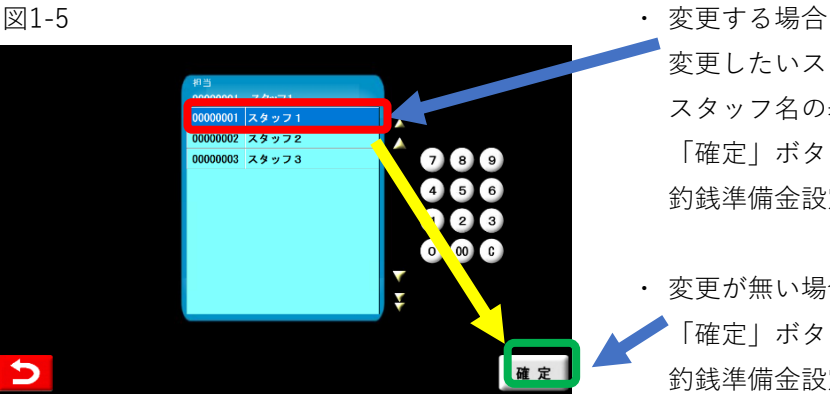

変更したいスタッフをタップすると スタッフ名の表示が反転しますので 「確定」ボタンをタップして下さい。 釣銭準備金設定に進みます。

変更が無い場合 「確定」ボタンをタップして 釣銭準備金設定に進みます。

B) 釣銭準備金を設定します。

#### 図1-6

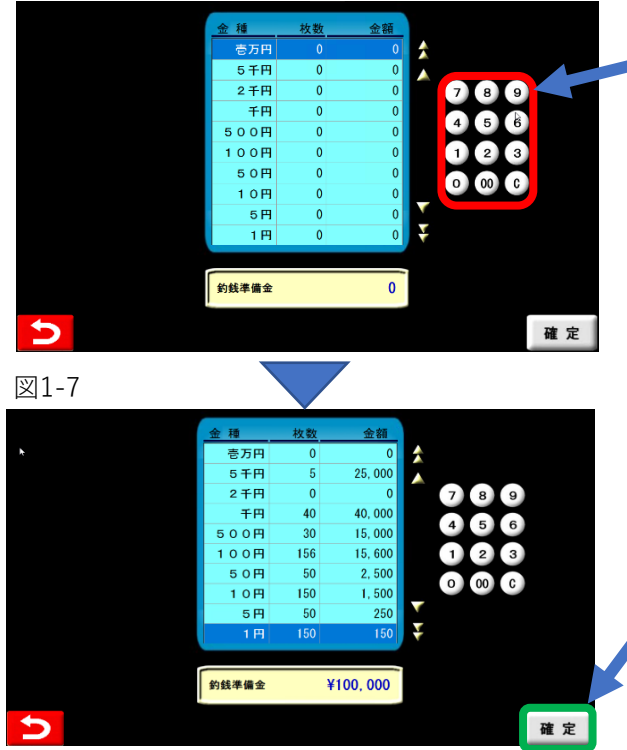

C) 営業日を設定します。 図1-8 マンスコン マンスコン マンス マンス マンス のうしゃ 変更する場合

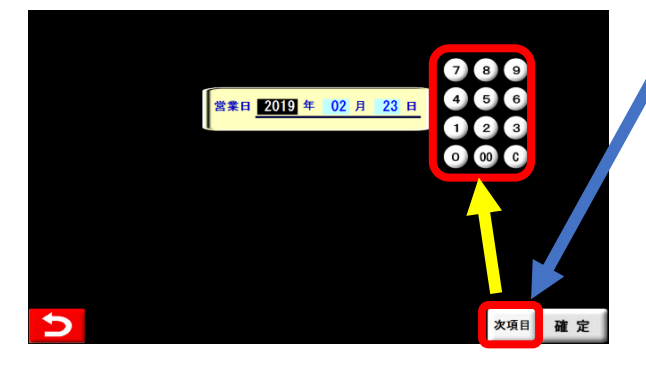

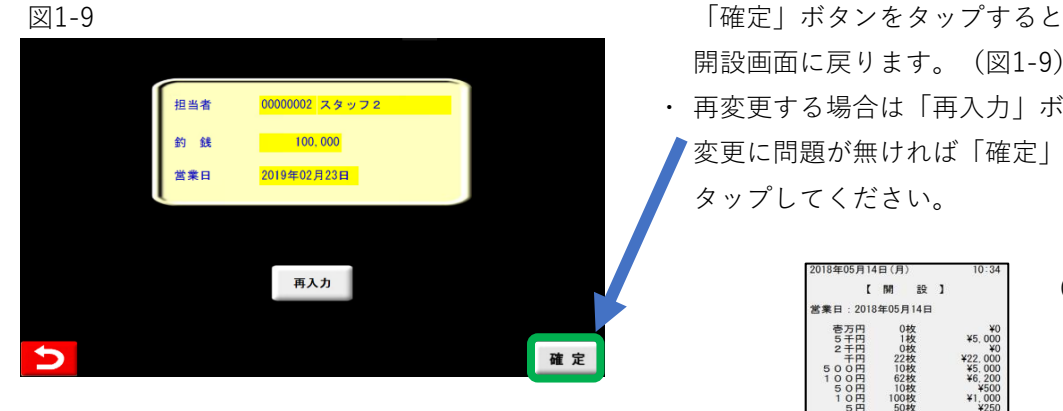

・ 確定ボタンを押すと開設業務が完了し、 開設レポートが出力され (図1-10) 売上登録画面が表示されます。

4

#### ・ 変更する場合

▲金種をタップして頂くか、△▽ボタンを タップして頂き金種を選択します。 選択した金種の「枚数」をテンキーで 入力して下さい。 訂正する場合は、Ⓒキーをタップして 入力した数値をクリアして下さい。

- 図1-7 **※** 開局後(営業中)に釣銭準備金の 金額を変更する事はできませんので ご注意ください。
	- ・ 入力完了後、もしくは変更が無い場合 「確定」ボタンをタップして 営業日設定に進みます。
	- 「次項目」を押すことで営業日の入力が 【年】⇒【月】⇒【日】と遷移します。 テンキーを使い日付を変更します。 訂正する場合は、Ⓒキーをタップして 入力した数値をクリアして 日付を再入力して下さい。 ・ 入力完了後、もしくは変更が無い場合

開設画面に戻ります。(図1-9)

・ 再変更する場合は「再入力」ボタンを 変更に問題が無ければ「確定」ボタンを タップしてください。

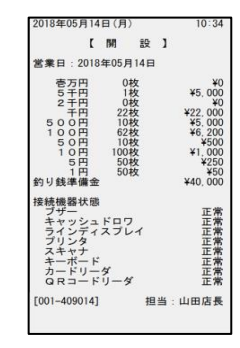

(図1-10)

### **3 売上登録画面と機能ボタン欄のご案内**

#### **1.売上登録画面について**

開局が完了しますと、下図の売上登録画面が表示されます。

図1-10

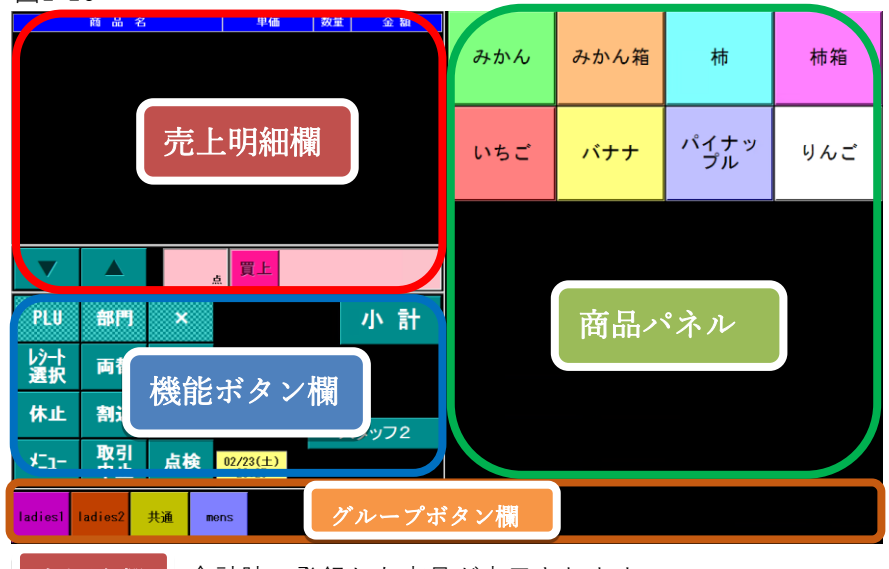

• <mark>| 売上明細欄 |</mark> 会計時、登録した商品が表示されます。

• | グループボタン欄 | グループマスタによって登録されたグループが表示されます。 グループボタン欄

・ 各グループに登録されている、部門やPLU(商品)が表示されます。 グループボタン欄の各ボタンをタップすると画面表示が切り替わります。 商品パネル欄

• | 機能ボタン欄 | 会計処理を行う際に必要な機能と情報が表示されます。 機能ボタン欄

### **2.機能ボタン欄の各機能について**

機能ボタン欄拡大図 図1-11

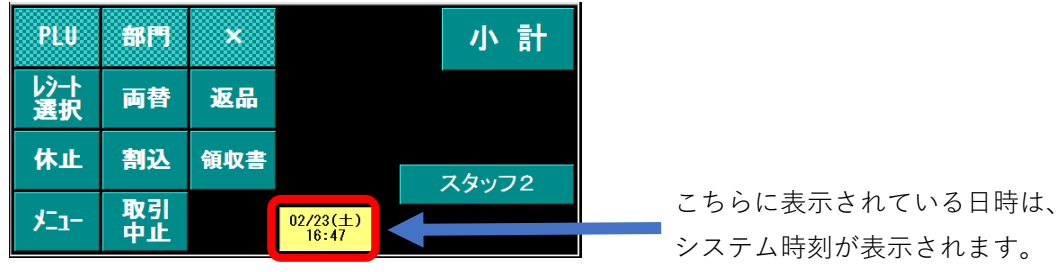

A) PLUボタンと部門ボタンについて

PLUボタン、部門ボタンは登録済みの各コードを直接入力して売上登録することができます。 スキャナでコードが読取れない、商品パネルに登録されていない場合などで使用します。

・ 【PLU】商品マスタに登録されている、PLU(JAN)コードを入力して売上登録します。

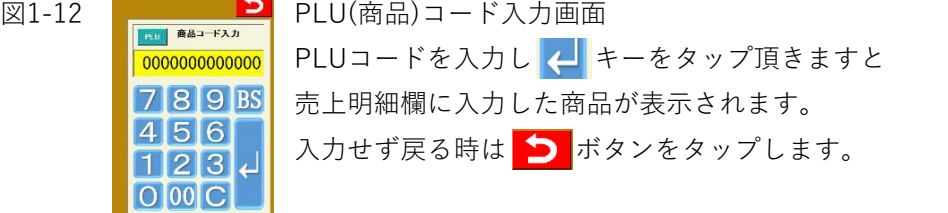

・ 【部門】部門マスタに登録されている、部門コード・売価を入力して売上登録します。

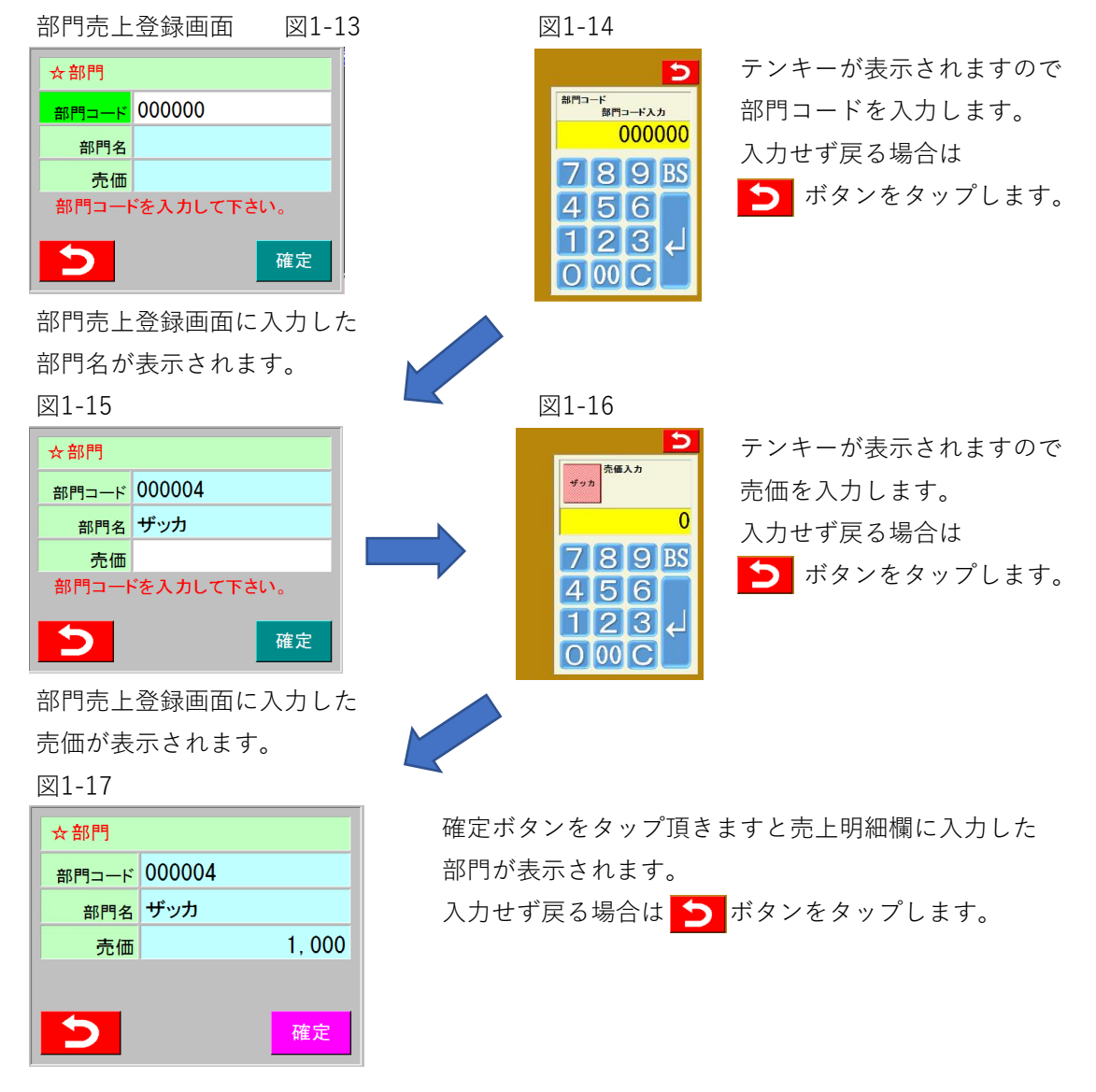

- B) 他の機能ボタンについて
	- ・ 【✖】複数個登録する際に、個数を入力する。
	- ・ 【レシート選択】レシート再発行/取消/返品/領収書等の処理をします。
	- ・ 【両替】キャッシュドロアをオープンします。

※ 両替ボタンは、キャッシュドロアが接続されている場合のみ有効です。

- ・ 【返品】当日以前に売り上げた商品の返品処理をします。
- ・ 【休止】POSレジを休止モードにします。休止状態から復帰する際は、画面をタップします。
- ・ 【割込】売上登録を中断し、他のお客様の会計を割り込ませて行います。
- ・ 【領収書】直前の会計の領収証を発行します。
- ・ 【メニュー】メニュー画面に移行します。
- ・ 【取引中止】現在の売上登録をすべて消去し初期状態に戻ります。
- ・ 【点検】点検の項目に移行します。
- ・ 【小計】預り金入力画面に移行します。
- ・ 【担当者】現在の担当者が表示されています。タップすると担当者が変更できます。 ※ 担当者マスタで設定した担当者のみ表示されます。

#### **②売上登録**

- ・ 登録方法についてご案内いたします。
- **1 売上登録画面の説明**
	- 図2-1

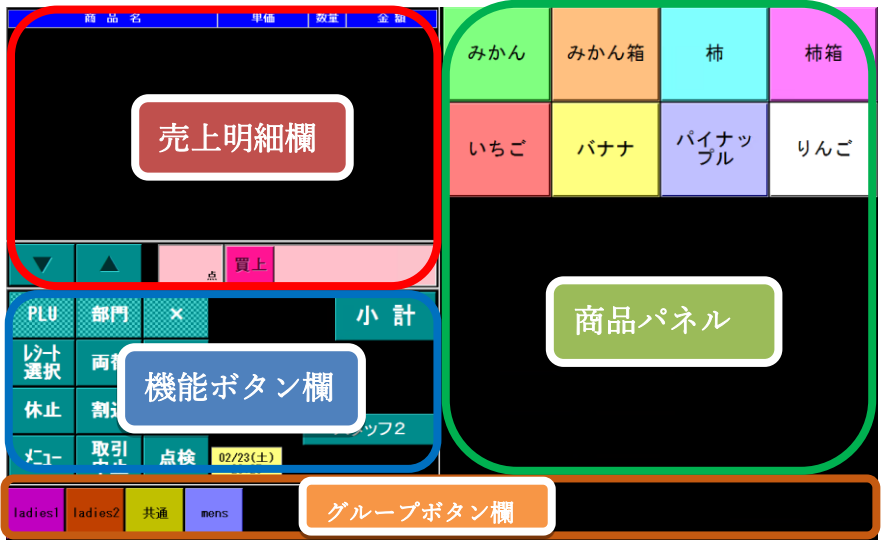

## **2 売上登録について**

 $L + 4$ 

メンズ

**裾直し** 

レアクセ

 $M77t$ 

修理代

**1.売上登録**

- A) スキャナーでバーコードをスキャンして登録する場合は、この画面上でスキャンします。 ※事前に商品マスタ登録が必要です。
- B) 部門(商品)が登録されているグループボタンをタップします。※事前に登録、設定が必要です。

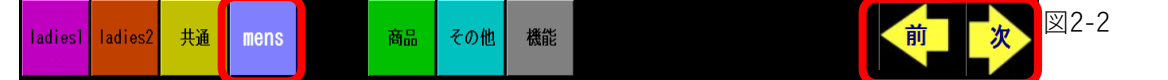

選択されているグループは白文字で表示されます。また、 ボタンが表示される場合が ありますが、各グループ内のページ移動に使用します。(複数ページ登録した場合のみ表示)

C) グループボタンを選択すると、商品パネルの表示が切り替わります。

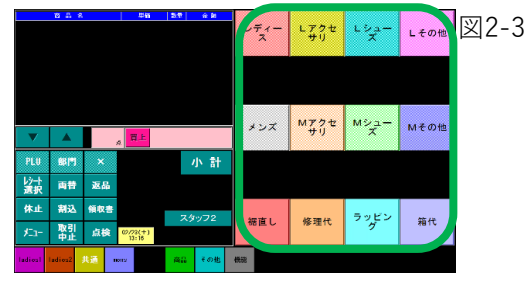

- در ۱

 $M^2 + 3$ 

ラッピン

箱代

D) 売上登録する部門 (商品) ボタンをタップします。 インス 表示されますので金額を入力し、

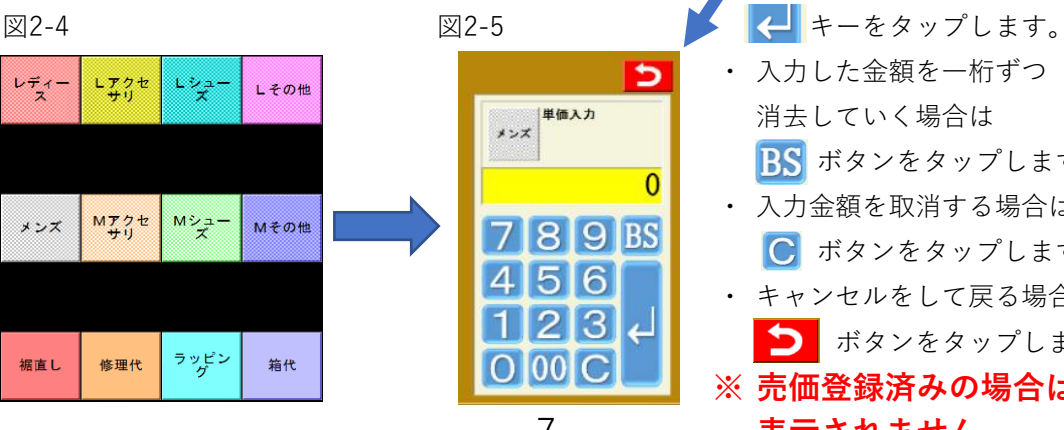

・ タップするとテンキー※が ・ 入力した金額を一桁ずつ 消去していく場合は ■■ボタンをタップします。 ・ 入力金額を取消する場合は ■■ ボタンをタップします。 ・ キャンセルをして戻る場合は  $\sum$  ボタンをタップします。 **※ 売価登録済みの場合は** 7 **表示されません。**

E) 商品を登録しますと、売上明細欄に表示されます。

図2-6

![](_page_7_Figure_2.jpeg)

F) 取引をキャンセルする際や、全て再登録し直す場合などの際は機能ボタン欄にあります 取引中止ボタン( )をタップをして頂きますと、登録した商品が全て取消されます。

#### **2.数量登録**

A) 同一の商品を複数計上する場合は、商品(部門)ボタンをタップする前に機能ボタンにある ※※※ (数量入力) ボタンをタップします。

![](_page_7_Picture_177.jpeg)

![](_page_7_Picture_178.jpeg)

B) 計上する商品の個数を入力して ■ キーをタップします。

![](_page_7_Picture_9.jpeg)

取消等は、単価入力と同じですので · 数量入力を行いますと、機能ボタン欄上に ②-2-1-C(図2-5)を参照下さい。 入力した数量が表示されます。

図2-8 ・ テンキーが表示されます。

■ 数量入力

 $789B$  $456$  $123$  $O[00]C$ 

 $\times 0$ 

図2-9

![](_page_7_Picture_179.jpeg)

C) 上記の状態で売上登録を行いますと、指定した数量で商品が登録されます。 売上登録方法 参照 ②-2-1-A~②-2-1-C

#### 図2-12

![](_page_7_Picture_180.jpeg)

#### **3.売上登録後の単価、数量の変更、登録商品の取消**

A) 売上明細欄にある変更する商品をタップします。登録商品が多く画面に表示されていない場合は **ALC** ボタンをタップして頂きますと表示される商品が移動します。  $\overline{\mathbf{v}}$ 

![](_page_8_Picture_179.jpeg)

![](_page_8_Picture_180.jpeg)

※通常は直前に登録した商品欄の色が、白色で表示されています。

タップすると「取引変更」が表示されます。変更せず戻る時は ボタンをタップします。

![](_page_8_Figure_7.jpeg)

![](_page_8_Figure_8.jpeg)

#### **4.個別値引、個別割引の登録**

A) 売上明細欄にある値引、割引対象の商品をタップして、「取引変更」を表示させます。 参照 ②-2-3-A(図2-14~図2-16)

![](_page_9_Figure_2.jpeg)

![](_page_9_Picture_186.jpeg)

B) 個別値引の登録

■値引 ボタンをタップしますと、「値引設定」が表示されますので 値引する金額をタップします。(図2-20)

値引金額がメニュー欄に無い場合は、メニュー欄にある ボタンをタップし 「値引金額入力」にて値引金額を入力します。入力方法 参照 ②-2-1-C(図2-5)

![](_page_9_Figure_7.jpeg)

C) 個別割引の登録

■割■ボタンをタップしますと、「割引設定」が表示されますので 割引する値をタップします。(図2-23)

割引する値がメニュー欄に無い場合は、メニュー欄にある ボタンをタップし 「割引率入力」にて割引率を入力します。入力方法 参照 ②-2-1-C(図2-5)

![](_page_9_Figure_11.jpeg)

・ 登録が完了しますと、下図のように表示されます。(図2-26)

図2-26

![](_page_10_Picture_178.jpeg)

- D) 値引、割引登録後の修正、取消
	- ・ 修正、取消を行う商品をタップして、「取引変更」を表示させます。②-2-3-A(図2-15) 値引の修正、取消を行う場合は ボタンをタップして「値引設定」を 割引の修正、取消を行う場合は ボタンをタップして「割引設定」を表示させて下さい。
	- ・ 取消をする場合

設定画面が表示されましたら、メニュー欄外にある、

■■ 各ボタンを一度タップしてから つ ボタンをタップして取引変更画面に戻ります。 值引

![](_page_10_Figure_8.jpeg)

・ 修正をする場合

例として割引率の変更を行います。

取消と同じく「割引設定」を表示して、変更したい値をタップします。 値が変更されている事を確認しましたら ボタンをタップして戻ります。

![](_page_10_Figure_12.jpeg)

・ 値引方法の変更

「値引」➡「割引」のように値引方法を変更する場合は、

設定されている値引や割引の取消処理を実行してからでなければ、再登録はできませんので 「取消」→「登録」の順に作業をして頂きます様お願いいたします。

# **③預り金入力**

・ 商品の登録が完了しましたら、機能ボタン欄にある ボタンをタップします。

![](_page_11_Picture_2.jpeg)

#### **1.会計登録画面の説明**

・ 会計登録画面の機能についてご案内します。

![](_page_11_Figure_5.jpeg)

- ・ 金種等の入力を行う時は、入力したい項目をタップして頂くとテンキーが表示されますので テンキーを用いて入力をして下さい。
- ・ の入力方法は、個別値引、個別割引と同じです。 参照 ②-2-4

#### **2.確定と会計処理の注意点**

- 確定 ボタンと会計処理についての注意点 金種入力をせずそのまま 確定 ボタンをタップしますと現金預りとして会計処理がされ レシートが出力されます。また、預り金を合計金額の同額以上で入力しますと、自動的に 会計処理が行われレシートが出力されます。
- ・ 現金とクレジット、現金と商品券のように併用での支払いに対応していますが、 現金と他の金種を併用する場合、最後に現金の入力をして頂きます様お願いいたします。 最初に現金入力を行いますと、不足金として扱われるため入力できません。

#### **④返品処理**

- ・ 返品処理は、個別返品方法とレシート情報から返品処理をする2つの方法があります。
- **1 個別返品**
	- ・ 個別返品は、当日分(精算前)の他、前日以前の売上も返品可能です。
	- A) 機能ボタン欄にある返品ボタンをタップします。(図4-4) 返品種別の選択画面が表示されますので、返品を選択します。(図4-5)

![](_page_12_Figure_5.jpeg)

![](_page_12_Figure_7.jpeg)

B) 返品ボタンの色が変わり、日付入力画面が表示されます。

![](_page_12_Picture_201.jpeg)

C) 機能ボタン欄に返品対象の売上日が表示され、売上ボタンの表示が返品に変わります。 中止する場合は、取引中止をタップして下さい。

![](_page_12_Picture_202.jpeg)

D) 通常の売上登録と同様に商品の登録を行い、会計処理をして頂きますと返品処理が完了します。 図5-5

18:36

 $-3,240$ <br> $x3,240$ <br> $y240$ 

 $7248$ <br> $443,240$ <br> $43,240$ <br> $-3,240$ 

![](_page_12_Figure_13.jpeg)

13

# **2.レシート情報からの返品**

- ・ レシート返品ボタンからの返品処理は、**当日(精算前)の取引のみ処理可能**です。
- A) 機能ボタン欄にあるレシート選択ボタンをタップします。(図5-1)

図5-1

![](_page_13_Picture_93.jpeg)

B) レシート情報画面が表示されます。

レシート返品の文字が白文字で表示されています。

図5-2

![](_page_13_Picture_94.jpeg)

C) レシート取消と同じく、レシート情報から返品するレシート情報をタップします。

図5-3

![](_page_13_Picture_11.jpeg)

・ 右枠の詳細情報で取引内容を確認を頂き 該当の取引内容をタップ後、 ■ )<br>■返品 ■ をタップし、 確定をタップしますと **同時に返品処理が実行**されますので、 ご注意ください。

# **⑤領収証とレシート再発行**

#### **1 領収証発行について**

- ・ 領収証は、**当日(精算前)の取引のみ発行可能**です。
- ・ 領収証の発行は、機能ボタン欄のにある領収書ボタン または、レシート選択ボタンから発行する方法と 機能グループにある領収書ボタンからの発行する3通りの方法があります。

#### **1.機能ボタン欄にある領収書ボタンからの領収証発行**

・ 機能ボタン欄にある領収書ボタンで発行できる領収証は、**直前の取引のみ**です。 領収書ボタンをタップしますと、直前に行った取引の領収証が自動発行されます。

![](_page_14_Figure_6.jpeg)

#### **2.機能ボタン欄にあるレシート選択ボタンからの領収証発行**

・ 直前の取引ではない会計の領収証を発行する場合は、レシート選択から発行します。

A) レシート選択ボタンをタップしますと、レシート情報画面が表示されます。

![](_page_14_Figure_10.jpeg)

B) レシート情報画面起動時に領収書アイコンが赤く点滅して表示されています。 レシート再発行が点滅している場合は、領収書アイコンをタップして下さい。

![](_page_14_Picture_134.jpeg)

C) 左枠のレシート情報から領収証を発行する取引をタップします。

図6-5

![](_page_15_Picture_139.jpeg)

#### **3.機能グループにある領収書ボタンからの領収証発行**

A) 機能グループを選択し、領収書ボタンをタップします。

![](_page_15_Figure_5.jpeg)

B) 以降の発行方法は、レシート選択からの領収書発行と同じです。 レシート情報画面が表示されますので、レシート選択と同じ操作で発行します。 参照 ⑥-1-2-B~⑥-1-2-C

- **2 レシート再発行について**
	- ・ レシートの再発行はメニューボタン欄からの再発行と機能グループからの再発行する方法の他 メニュー画面にある、ジャーナル照会から再発行する方法があります。

# **1.機能ボタン欄にあるレシート選択ボタンからレシートの再発行をする方法と 機能グループにあるレシート再発行からレシートを再発行する方法**

A) 機能ボタン欄にあるレシート選択ボタンをタップしますと、レシート情報画面が表示されます。 図6-8 図6-9

![](_page_15_Figure_11.jpeg)

・ 機能グループを選択し、レシート再発行ボタンをタップしますとレシート選択と同じく レシート情報顔面が表示されます。

![](_page_16_Figure_1.jpeg)

![](_page_16_Figure_2.jpeg)

B) レシート情報画面起動時に領収書アイコンが赤く点滅して表示されていますので レシート再発行のアイコンをタップして下さい。タップしますとレシート再発行が 赤く点滅するようになります。

※機能グループからレシート再発行を実行した場合は、レシート再発行が赤く点滅しています。  $\boxtimes$  6-13  $\boxtimes$  6-14

![](_page_16_Figure_5.jpeg)

C) レシート情報画面を操作頂きレシートを再発行します。 以降の発行方法は、領収書発行と同じ操作です。 参照 ⑥-1-2-C

図6-15 領収書 レシートNo. 000004 앓말 <br>商 品 名  $\frac{1}{2}$ 数量 時刻  $\overline{\Omega}$ MOODO 000003 17:20 000002 17:10 レシート情報 | 第8 講細情報 ・ 右枠の詳細情報で取引内容を確認を頂き 確定をタップしますと レシートが再発行されます。 確定 17

#### **2.メニュー画面のジャーナル照会からのレシート再発行**

- ・ 開設から現在までのジャーナル(レシート)情報を確認できる「ジャーナル照会」と 前日以前のレシート情報を確認できる「過去ジャーナル照会」があります。
- A) 機能ボタン欄にあるメニューボタンをタップして、メニュー画面を表示させます。 メニュー画面起動後、ジャーナル照会をタップします。

![](_page_17_Figure_3.jpeg)

![](_page_17_Figure_4.jpeg)

![](_page_17_Picture_147.jpeg)

B) ジャーナル照会の画面について

・ ジャーナル照会は、当日の開設から現在までの全件情報を表示させる他、 時間帯、レシート№で絞込み検索ができる機能があります。

a 全件情報の表示

照会ボタンをタップしますと、開設から現在までに登録した全てのレシート情報が表示されます。 左枠にレシート情報(日付、時間、レシート№、担当者、合計金額)が表示されます。 確認したいレシート情報をタップしますと、右枠にレシートの詳細情報が表示されます。

![](_page_17_Picture_10.jpeg)

![](_page_17_Picture_12.jpeg)

b 絞込み検索について

時間帯入力をタップしますと、右枠にテンキーが表示されます。

![](_page_17_Picture_15.jpeg)

![](_page_17_Picture_16.jpeg)

![](_page_17_Picture_18.jpeg)

c 絞込み条件の入力

時間もしくは、レシート№を入力して絞込みを行います。

![](_page_18_Picture_136.jpeg)

条件を入力頂きましたら、画面下の | ■ ■■ | ボタンをタップしますと絞込みが行われます。 入力した内容で問題がなければ、  $\frac{\lambda}{4}$ ポタンをタップして頂くとテンキーの表示が終了し 詳細画面が表示されます。

図6-23 図6-24

![](_page_18_Picture_137.jpeg)

- d レシート印刷
- 印刷したいレシート情報をタップし、 | | | | ボタンをタップしますとレシートが出力されます。
- ・ ボタンをタップしますと、レシート情報に表示されているす全てのレシートを印刷します。
- ・ 表示されているレシート情報をクリアする場合は、 クリア ボタンをタップして下さい。
- ・ 終了する際は、 ボタンをタップし、メニュー画面で をタップして下さい。

#### **3.メニュー画面の過去ジャーナル照会からのレシート再発行**

- ・ 過去ジャーナル照会は前日までのジャーナル情報を確認する機能です。 過去のレシートを再印刷する際に使用します。
- A) メニュー画面にある過去ジャーナル照会をタップします。

![](_page_18_Picture_138.jpeg)

図6-25 図6-26 営業日 2019 年 03 月 01 日  $\overline{\mathbf{v}}$ 

B) 過去ジャーナル照会は、日付を指定して照会をして頂く必要が御座います。 営業日入力をタップしテンキーを表示させます。

![](_page_19_Figure_1.jpeg)

- C) 絞込み条件の入力方法は、ジャーナル照会と同じです。 参照 6-2-2-B-b~6-2-2-B-d
	- 日付を指定しましたら、 ■ ボタンをタップしますとレシート情報が表示されます。
	- ・ 表示されたレシート情報を印刷する場合は、印刷したいレシート情報をタップして **#W** ポタンをタップしますと、指定したレシートを印刷します。
	- ・ 過去ジャーナル照会には、全件印刷の機能は御座いません。

図6-28

![](_page_19_Picture_187.jpeg)

#### **⑥割込処理と担当者変更について**

- ・ 会計途中で別の会計処理を行う場合に使用します。
- **1 割込処理について**
	- ・ メニューボタン欄の割込ボタンをタップします。

図7-1

![](_page_19_Figure_13.jpeg)

割込中は、下図のように表示されます。

![](_page_19_Picture_15.jpeg)

- ・ 通常通り売上登録を行い、会計を完了しますと前取引に戻ります。
- ・ 割込売上を完了しないと、前取引に戻りません。
- ・ 割込を中止する場合は、取引中止をタップします。

#### **2 担当者変更について**

- ・ 機能ボタン欄に表示されているスタッフ名をタップします。
- ・ 変更したいスタッフをタップして ボタンをタップします。

![](_page_20_Figure_3.jpeg)

#### **⑦分納・入金・出金について**

休止

 $x_{1}$ 

割込

取引

領収書

点検

 $\frac{03/02(\pm)}{20:25}$ 

・ 弊社レンタルPOSの売上外入出金には、分納・入金・出金の3つがあります。

スタッフ3

#### **1 現金管理画面の起動**

① メニューボタンをタップして、メニュー画面を表示します。

![](_page_20_Picture_140.jpeg)

② メニュー画面上の 現金管理 ボタンをタップし下さい。

![](_page_20_Figure_10.jpeg)

③ 現金管理画面が起動します。

![](_page_21_Picture_1.jpeg)

# **2 各入出金の操作について**

 $\widehat{a}$  o:  $\hat{a}$  <br> 輸 売上金を営業中に金庫へ保管・口座へ入金する際などに使用します。

図8-4

![](_page_21_Picture_5.jpeg)

a) 0:分 納 ボタンをタップしますと金種入力画面が 表示されますので、紙幣・硬貨の**枚数**を入力します。 入力方法は、釣銭準備金と同じです。(参照4P) 入力が完了しましたら「確定」をタップします。

図8-5

![](_page_21_Picture_8.jpeg)

b) 次に券類の入力を行います。 こちらは、分納する各券類の**合計金額**を入力します。 入力が完了しましたら「確定」をタップします。 確定後、納金レポートと控えが出力されます。 **※分納は確定後の取消(修正)が出来ないので ご注意ください。**

(2) 1:入 金 2:出 金 売上に含まれない現金の入出金の処理に使用します。  $2:$ 出 の各ボタンをタップしますと下図の画面が表示されます。  $1: **A**$ 金

![](_page_21_Picture_144.jpeg)

- ・ 入金・出金どちらの場合も、入金・出金をする**合計金額**を入力します。 入力後 確定 ボタンをタップします。確定しますと、 入金時は「入金レポート」、出金時は「出金レポート」がそれぞれ出力されます。
- ・ 入金・出金も確定後は、取消を行う事が出来ませんのでご注意ください。 予定の金額より、過小・超過した場合は再度入出金の処理を行い調整をお願いいたします。

### **⑧点検(中間計)とPOS精算(精算処理)について**

- ・ 点検は、当日の開局後から現在までの売上の確認と、現金や商品券などの券類の過不足を 確認する際に使用します。また、点検は精算までに何度でも行う事が出来ます。
- ・ POS精算は営業を終了(レジ締め)する際に行います。 **※POS精算は1日に1回のみ実行可能です。同日に複数回行いますと 精算結果が上書きされるため、前回分の情報は消去されます。**

#### **1 中間計処理について**

# **1.点検画面の起動**

A) 機能ボタン欄の点検ボタンをタップして点検画面を起動する方法とメニューボタンをタップして メニュー画面から点検ボタンタップし、点検画面を起動する方法があります。

![](_page_22_Figure_6.jpeg)

※点検ボタンをタップすると直接点検画面が起動します。

B) 点検ボタンをタップしますと下図の画面が起動します。画面での確認のみの場合は、0:画面点検 画面での確認のみ行う場合は、0:画面点検

ジャーナルを出力する場合は、1:レポート出力をタップして下さい。

図9-3

![](_page_22_Figure_11.jpeg)

#### **2.画面点検の場合**

・ 0:画面点検をタップしますと下図の画面が表示されます。 現金除く他の決済については各種ボタンをタップすることにより内訳を確認できます。

![](_page_22_Picture_126.jpeg)

・ 確定ボタンをタップしますと、点検初期画面に戻ります。

# **3.レポート出力の場合**

- A) 出力するレポートの種類を選択して確定をタップします。
	-

![](_page_23_Picture_183.jpeg)

図9-6 あたい スペッシュ こうしん エンジェー エンジェー 出力しないレポートを選択し タップをして頂きますと 青文字に変わります。 図9-7

![](_page_23_Picture_5.jpeg)

- B) レジ内の現金、券類を入力します。
	- ・ 現金は開設時と同じく、各金種の**枚数**を入力します。分納・出金をされている場合は ドロワ内にある残数を入力して下さい。入力が完了しましたら、確定をタップします。
	- ・ 入力方法は、釣銭準備金と同じです。(参照4P)  $\boxtimes$ 9-7  $\boxtimes$

![](_page_23_Figure_9.jpeg)

・ 券類の入力は枚数ではなく、各券類毎の**合計金額**を入力して下さい。分納をされている場合は ドロワ内にある残金を入力して下さい。入力が完了しましたら、確定をタップします。

![](_page_23_Figure_11.jpeg)

・ 次の画面で入力内容に過不足が無いか表示されます。

入力し直す場合は うまボタンを問題が無ければ確定をタップして下さい。

![](_page_24_Picture_55.jpeg)

C) 確定をタップしますと、ジャーナルが出力されます。

![](_page_24_Picture_56.jpeg)

・ 再印刷をするかを確認するメッセージが表示されますので、 再印刷する場合は「はい」、しない場合は「いいえ」をタップして下さい。 「いいえ」をタップしますと、メニュー画面に戻ります。

![](_page_24_Picture_57.jpeg)

・ メニュー画面上の ボタンをタップしますと、売上登録画面に戻ります。

#### **2 POS精算について**

- ・ POS精算は営業を終了(レジ締め)する際に行います。 **※POS精算は1日に1回のみ実行可能です。同日に複数回行いますと 精算結果が上書きされるため、前回分の情報は消去されます。**
	- 例)午前中に10万円の売上を精算し閉局 午後に再開局し20万円の売上を精算 この場合、1日の売上データは「20万円」として記録されます。
- A) 両替ボタンをタップ頂き、ドロワを開きます。 機能ボタン欄のメニューボタンをタップして頂き、メニュー画面を開き メニュー画面内の【POS精算】をタップして下さい。 図9-14 図9-13

![](_page_25_Figure_4.jpeg)

![](_page_25_Picture_136.jpeg)

A) メニュー画面の【POS精算】をタップしますと精算画面起動します

・ 天候選択が表示されますので

天候を選択します。 図9-15

![](_page_25_Picture_9.jpeg)

精算をせず戻る場合は ボタンをタップします。

- B) 天候選択後の入力は、点検(レポート出力の場合)と同じですので、 ⑨-1-3(22ページから23ページ)をご参照下さい。 登録完了後、確定をタップしますと精算ジャーナルが出力されます。 **※確定後は、戻る事が出来ないため、ご注意ください。** 点検と同じく再印字をするかを確認するメッセージが表示されますので、 「はい」か「いいえ」をタップして下さい。 「いいえ」をタップし頂きますと、終了処理が開始されPOSの電源がOFFになります。
	- また、精算途中で処理を中止する際は、各画面上の ♪ ボタンをタップして頂き 天候選択画面までお戻り頂き、画面上の ♪ ボタンを達頂きますとメニュー画面に戻ります。
	- ・ 【POS精算】を行わず翌日に持ち越しをされますと、売上が前日と混在する現象が発生します お手数で御座いますが、営業終了後に必ず【POS精算】を実行頂きます様お願い致します。

# **⑨ジャーナルの交換について**

レシートロールの入れ替え方

画面に向かい左側にレバーがありますので、レバーを手前に引きます。

![](_page_26_Picture_3.jpeg)

プリンタのカバーが開きますので、下記の図のようにレシートロールをセットし、 カバーを閉めます。

※オートカットされませんので、両替やレシート再発行等を行いレシートをカットして下さい。

![](_page_26_Picture_6.jpeg)